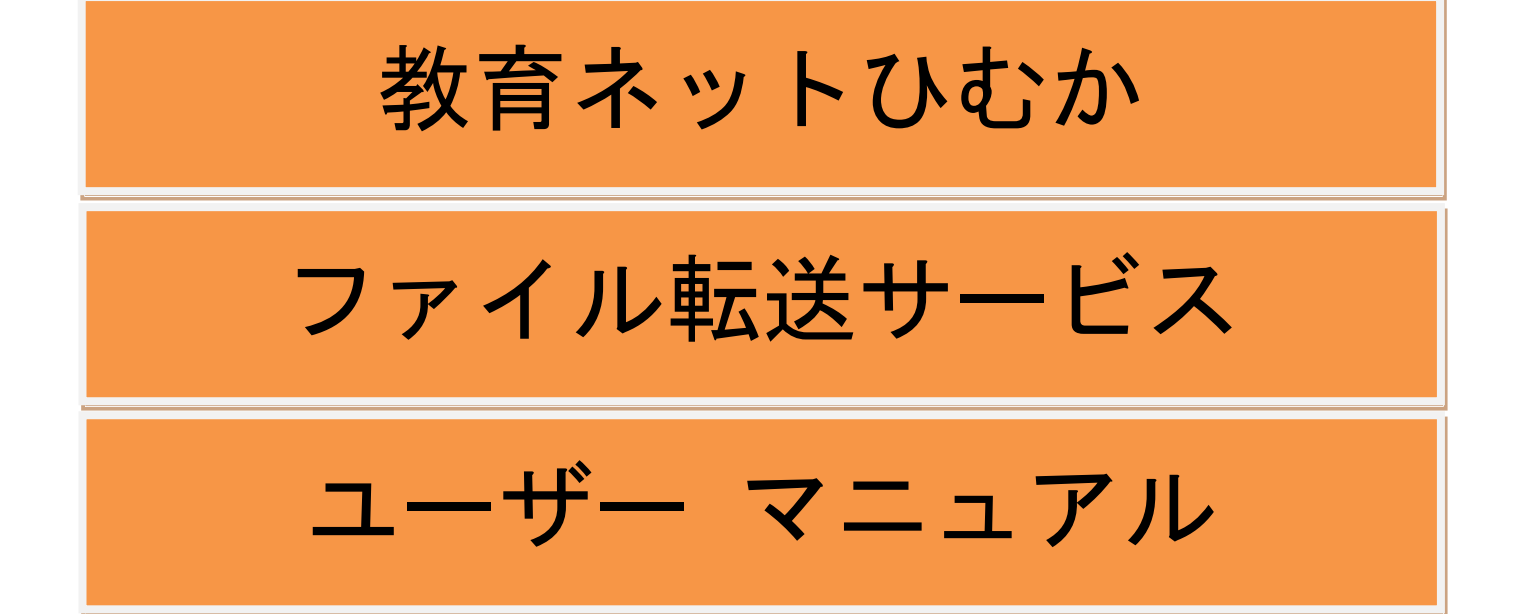

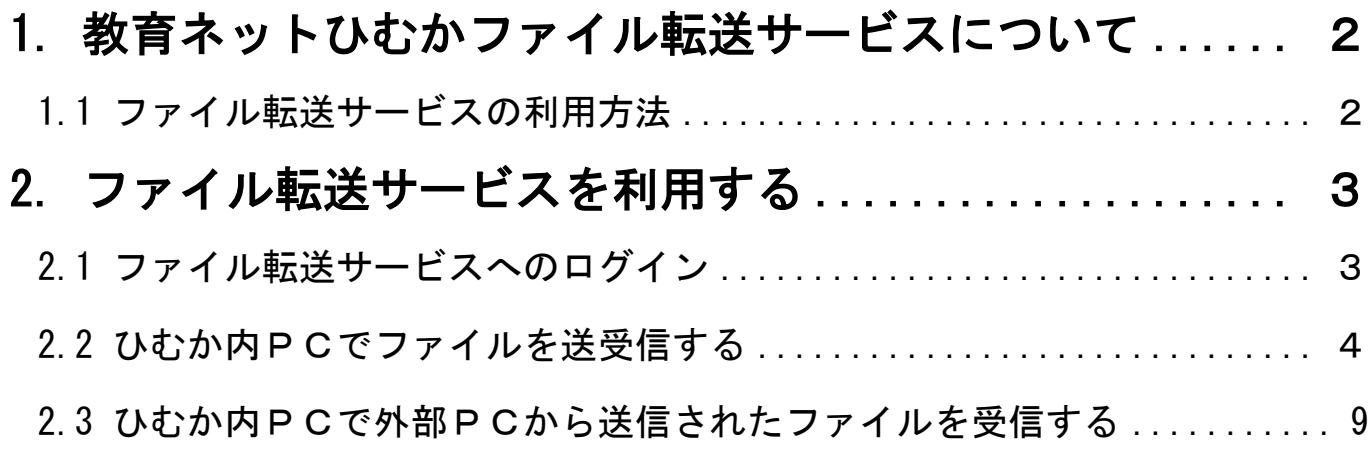

# <span id="page-2-0"></span>1. 教育ネットひむかファイル転送サービスについて

# <span id="page-2-1"></span>1.1 ファイル転送サービスの利用方法

ファイル転送サービスは Internet Explorer などの Web ブラウザから、メールアドレスを使用してファイル の送受信を行うサービスです。(最大 100M バイトまで送受信できます。)

ファイルの送信先によって機能を使い分ける必要があります。

以下のパターンからご利用になりたい機能を選定し、マニュアルの各記載場所の手順に沿って操作を行って ください。

~注意!~

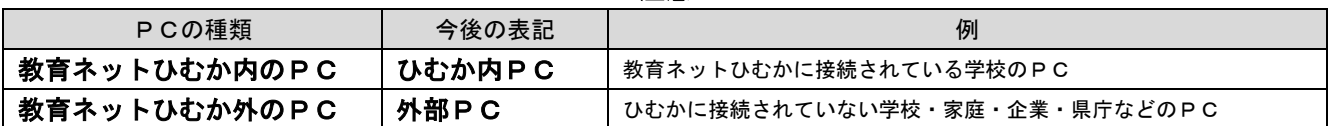

## ① ひむか内PC同士でファイルを送受信する場合や外部PCにファイルを送信する場合

→ひむか内PC同士であれば、教育ネットひむかメールアカウントを使用して自由にファイ ルを送受信することができます。 詳細はマニュアルの[2.1] [2.2]をご確認ください。

### ひむか内PCから外部PCにファイルを送信する場合

→管理職の許可があれば、ひむか内PCから外部PCにファイルを送信することができます。 ただし、個人情報を伴う場合は、データにもパスワードをかける必要があります。 詳細はマニュアルの[2.1] [2.2]をご確認ください。

## ② 外部PCからのファイルをひむか内PCで受信する場合

→教育ネットひむかメールアカウントを使用して、外部PCが送信したファイルをひむか内 PCで受信することができます。 詳細はマニュアルの[2.1] [2.3]をご確認ください。

### ③ 外部PC間でファイルを送受信することはできません

### 利用する場面ごとのマニュアル参照箇所一覧

<span id="page-2-2"></span>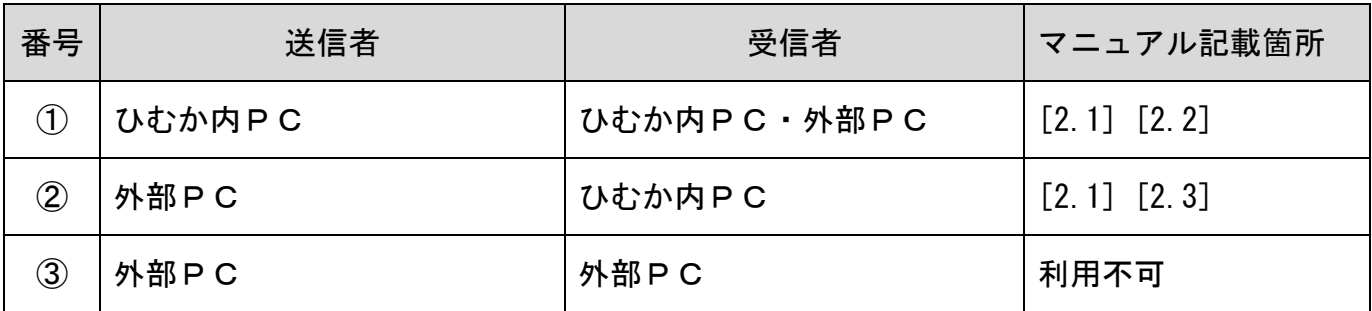

# 2. ファイル転送サービスを利用する

# <span id="page-3-0"></span>2.1 ファイル転送サービスへのログイン

ファイル転送サービスは Web ブラウザから操作を行います。Web ブラウザから、教育ネットひむかホームペ ージ(URL:http://himuka.miyazaki-c.ed.jp/)を開いて、「教員向けメニュー]の「ファイル転送サービス] をクリックします。

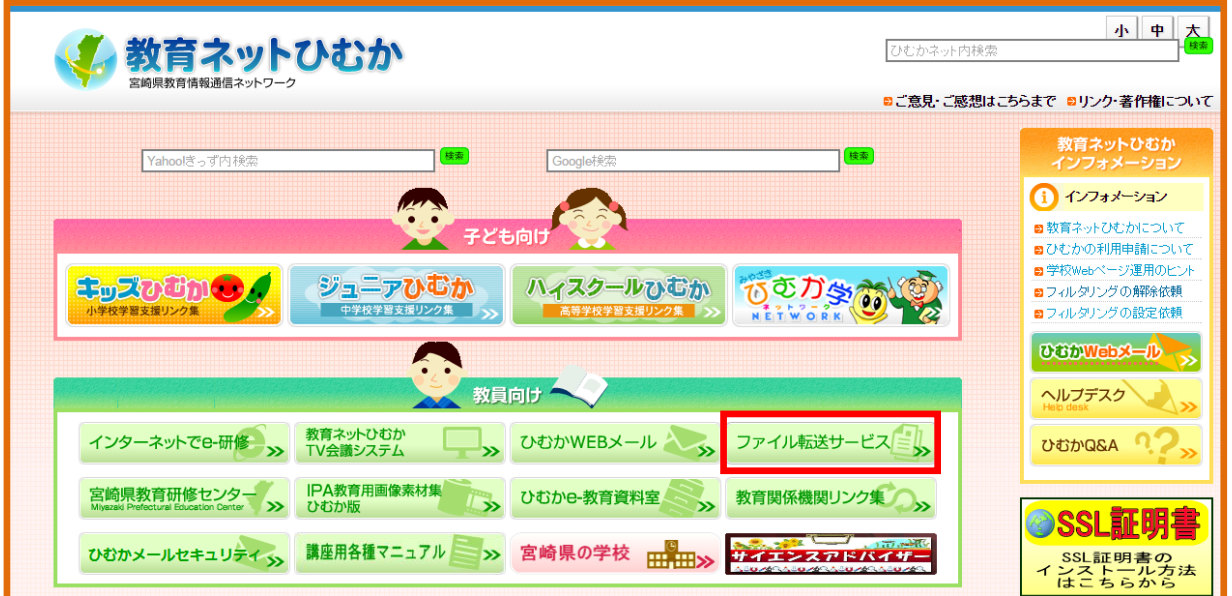

[認証画面]が表示されますのでユーザーID とパスワードを入力し、[ログオン]ボタンをクリックしてくださ い。

ユーザ ID、パスワードは教育ネットひむかメールアカウントのニックネーム(設定していない場合はメールア カウントの ID) およびパスワードになります。

言語設定は初期状態のままで「日本語」となりますので選択は不要です。

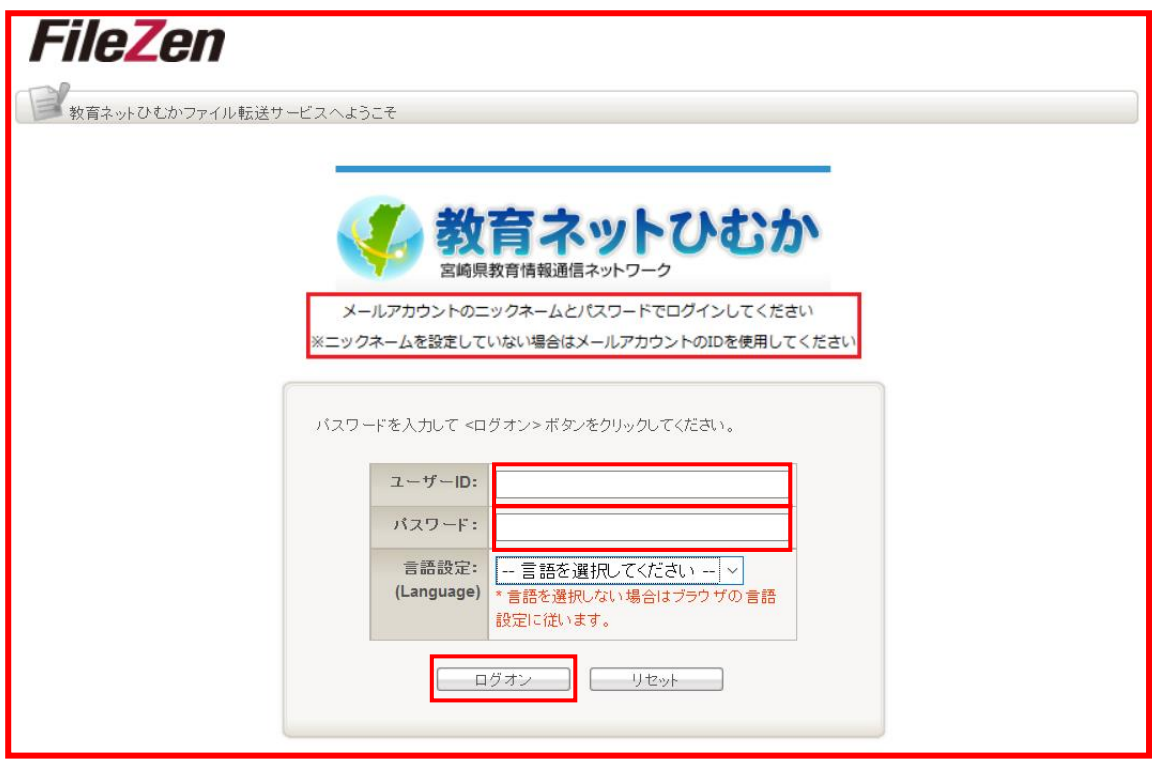

<span id="page-4-0"></span>2.1 でログインするとメニュー画面が表示されます。

ファイルの送信を行う場合は[めるあど便]-[新規作成]を選択してください

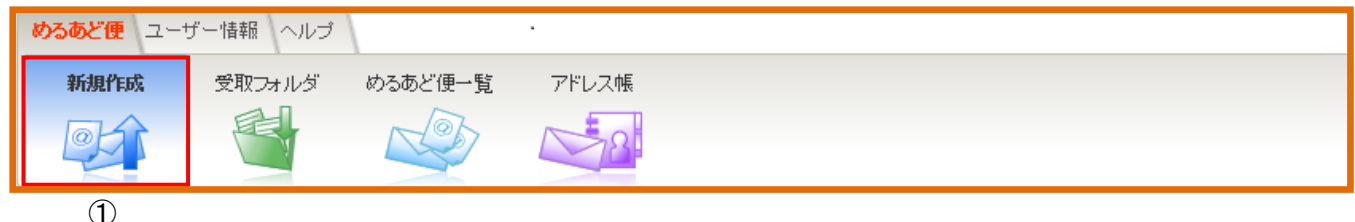

以下の入力画面が表示されますので、ファイル送信に必要な項目を入力していきます。

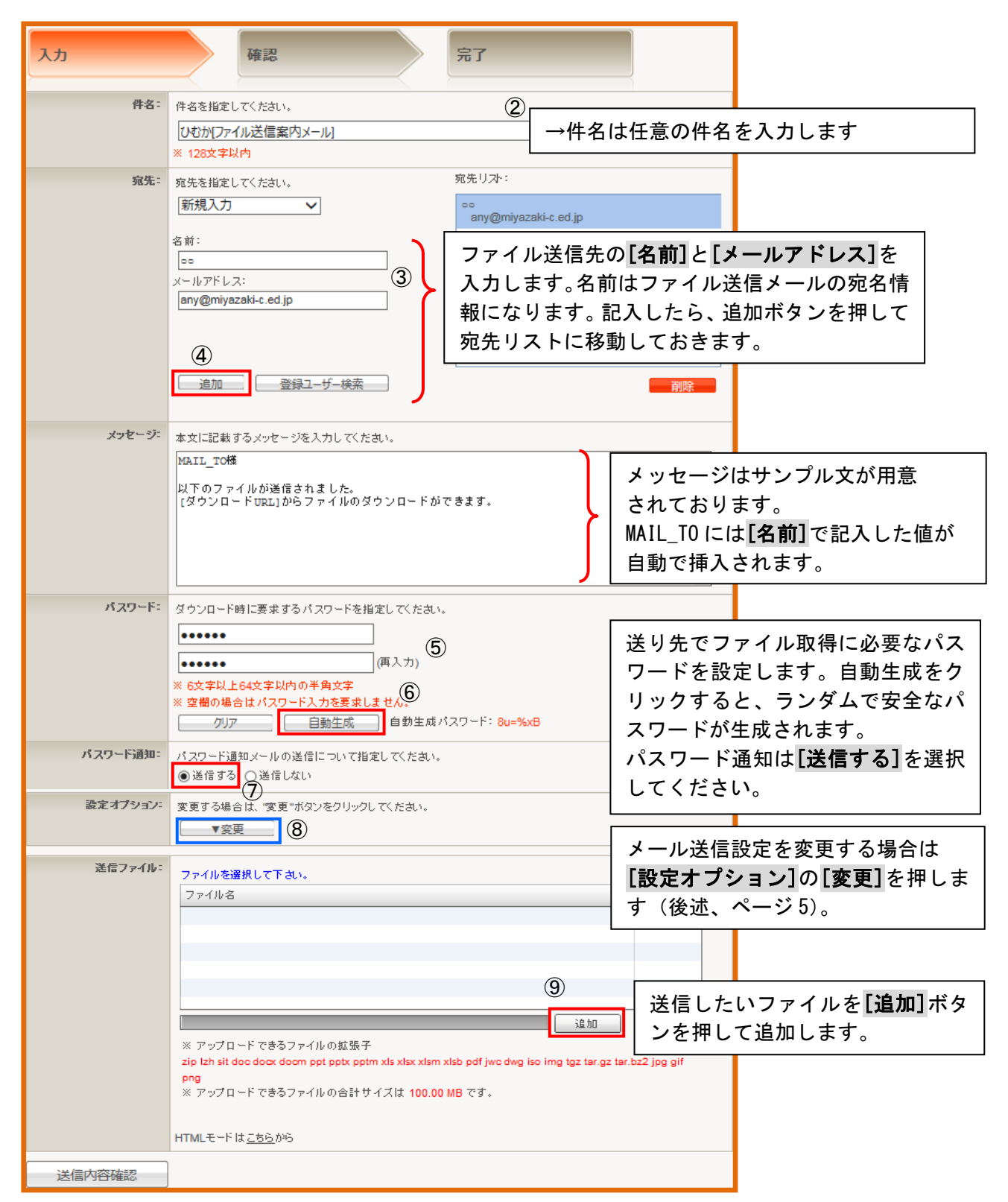

ファイル送信の設定を変更したい場合に適宜変更します。

※初期値で適切な値が挿入されていますので、特別な要件がない限りは変更の必要はありません。

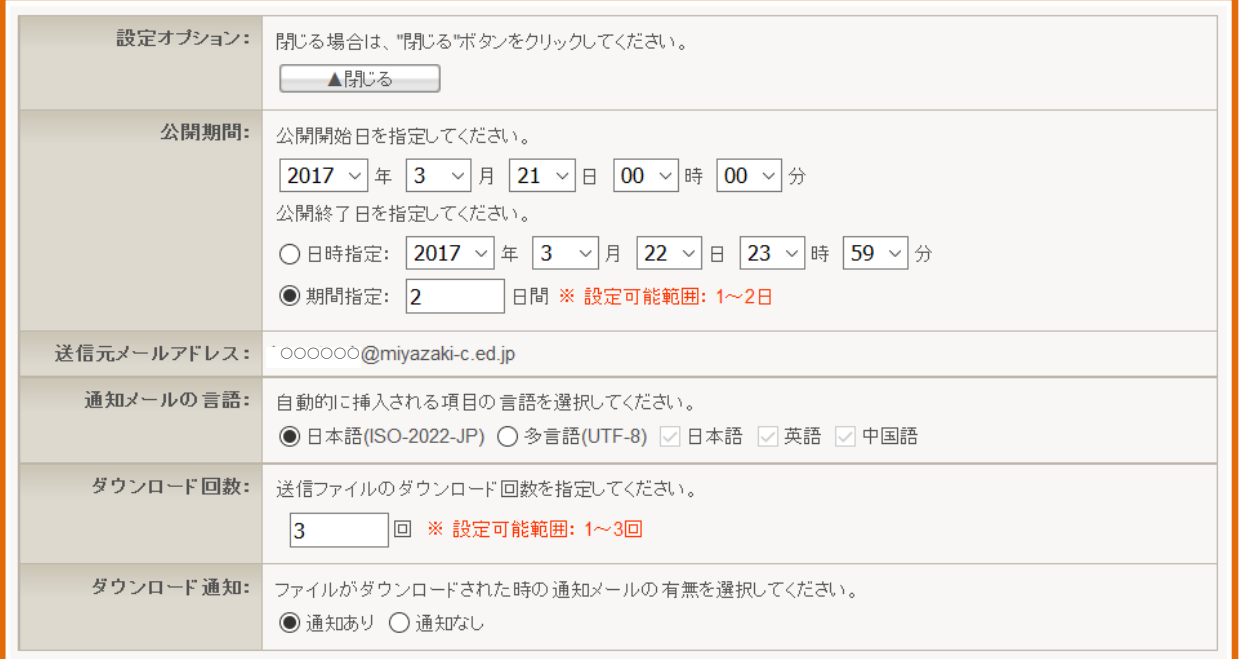

## [追加]ボタンをクリックしたときのファイル選択画面

送信したいファイルを選択して[開く]をクリックすることで送信ファイルのリストに追加できます。

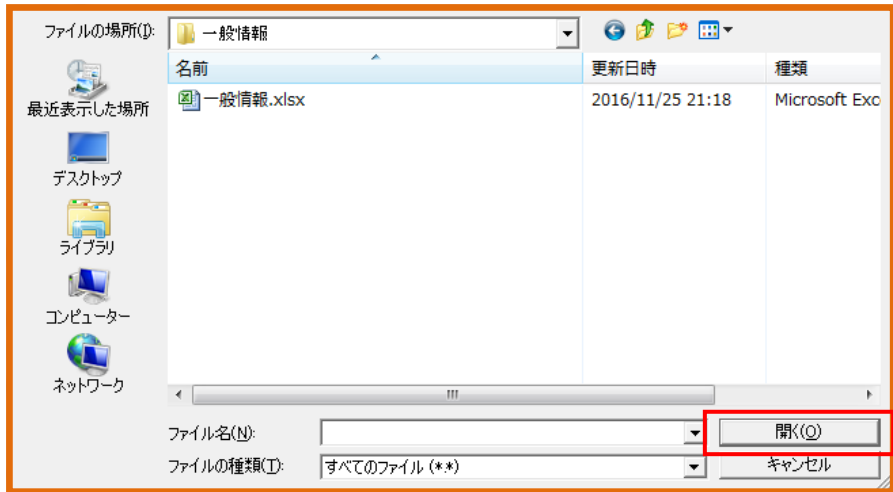

ファイルが追加されたことを確認して、最後に[送信内容確認]をクリックします。

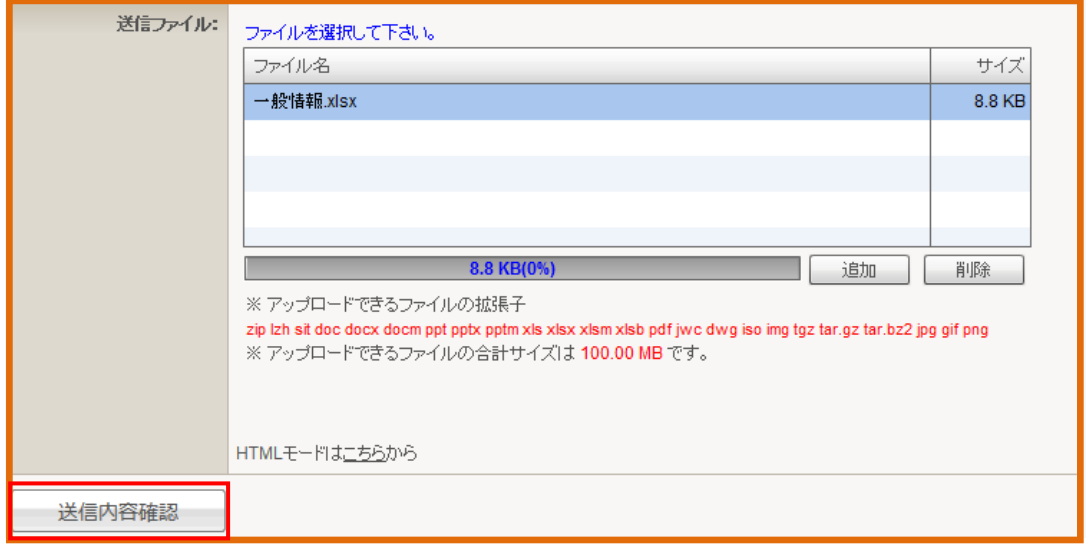

※ブラウザによって選択画面が異なります。画面は I Eの画面です。

確認画面が表示されますので、送信内容に問題が無ければ[送信]をクリックしてください。

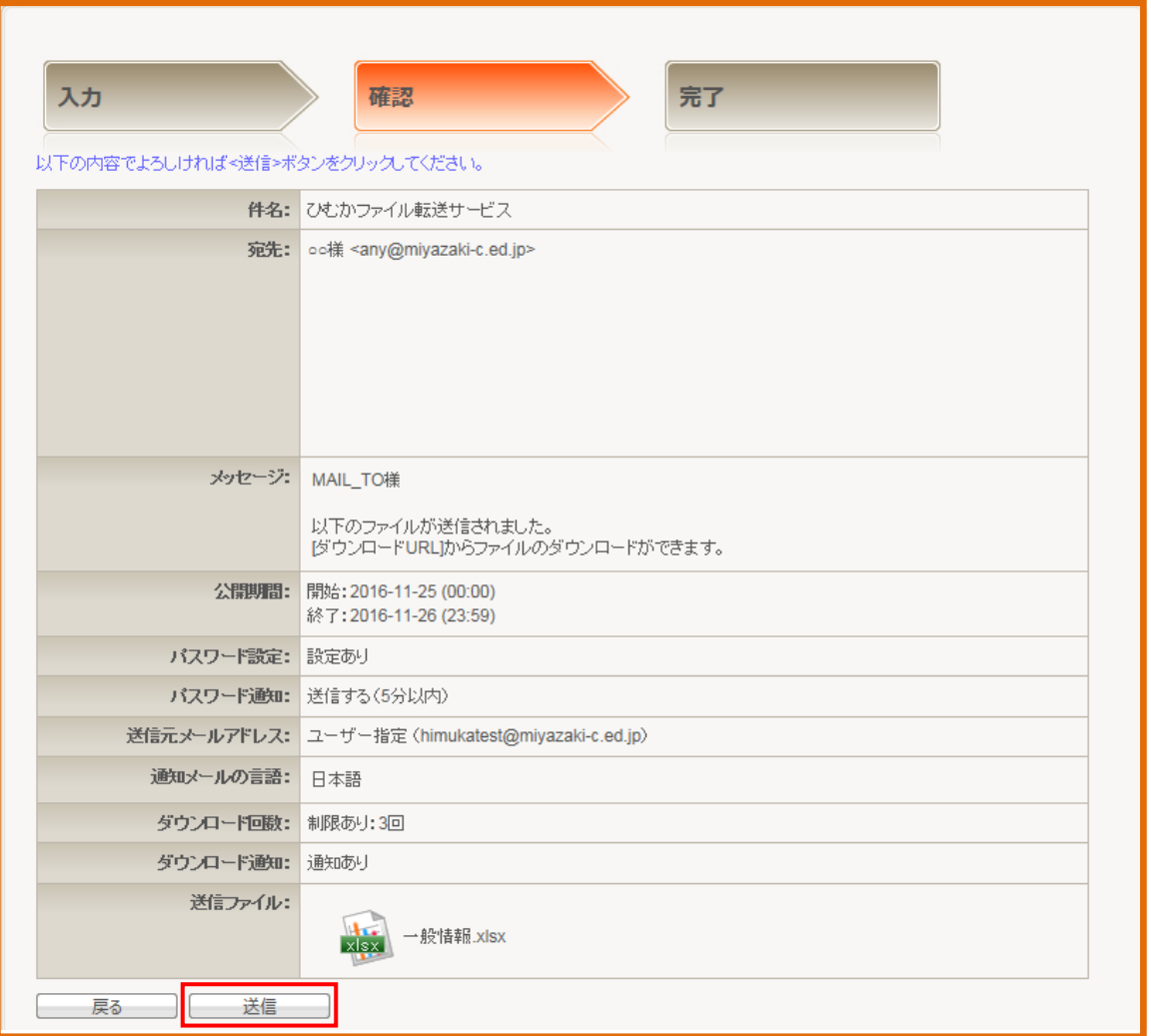

ファイル転送完了後にも確認画面が表示されます。この画面で宛先で指定したメールアドレスを次回以降簡 単に選択できるように[アドレス帳]に追加することができます。[アドレス帳]に追加する場合は、登録したい 宛先にチェックを入れて[完了]をクリックしてください。

また、[送信者に確認メールを送信する]にチェックを入れた状態で完了すると、送信元のメールアドレスに内 容確認メールを送信することができます。

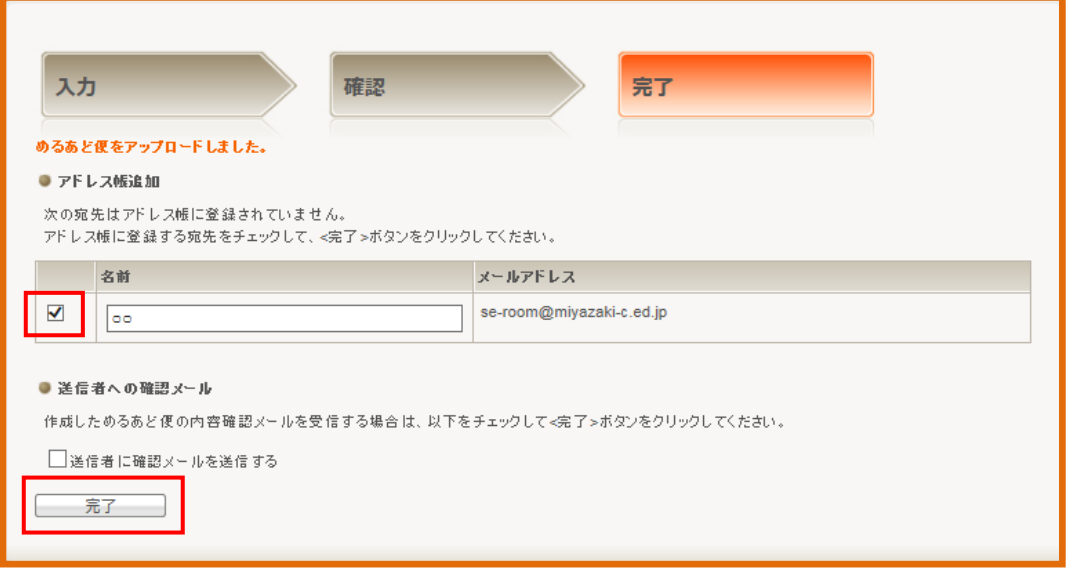

#### ☆受信者側の操作について

ファイル転送システムから受信者にファイルが送信したことを知らせる、以下のようなメールが届きます。 メール内容を確認し[ダウンロード URL]にアクセスするとファイル転送サービスのダウンロード画面が開き ます。

### ○○様

以下のファイルが送信されました。 [ダウンロード URL]からファイルのダウンロードができます。

[ダウンロード URL] http://file.miyazaki-c.ed.jp/mb/cgi-bin/index.cgi/download/Cw-yToWxMBmThwWZL1qWJw/--xbldM6RjqW9Q n9NJ\_DtQ/

[公開期間] 公開開始: 2016-11-25 00:00 公開終了: 2016-11-26 23:59

[送信者] himuka <himukatest@miyazaki-c.ed.jp>

[送信ファイル] 一般情報.xlsx

[パスワード設定] 設定あり

[ダウンロード回数] 制限: 3 回

パスワードを入力することでファイルのダウンロード画面に移動します。

ファイル名またはアイコンをクリックするとファイルのダウンロードが開始されます。

※パスワードは別のメールで送信されます。

ひむか内PC同士及びひむか内PCから外部PCへのファイル転送サービスの利用方法は以上です。

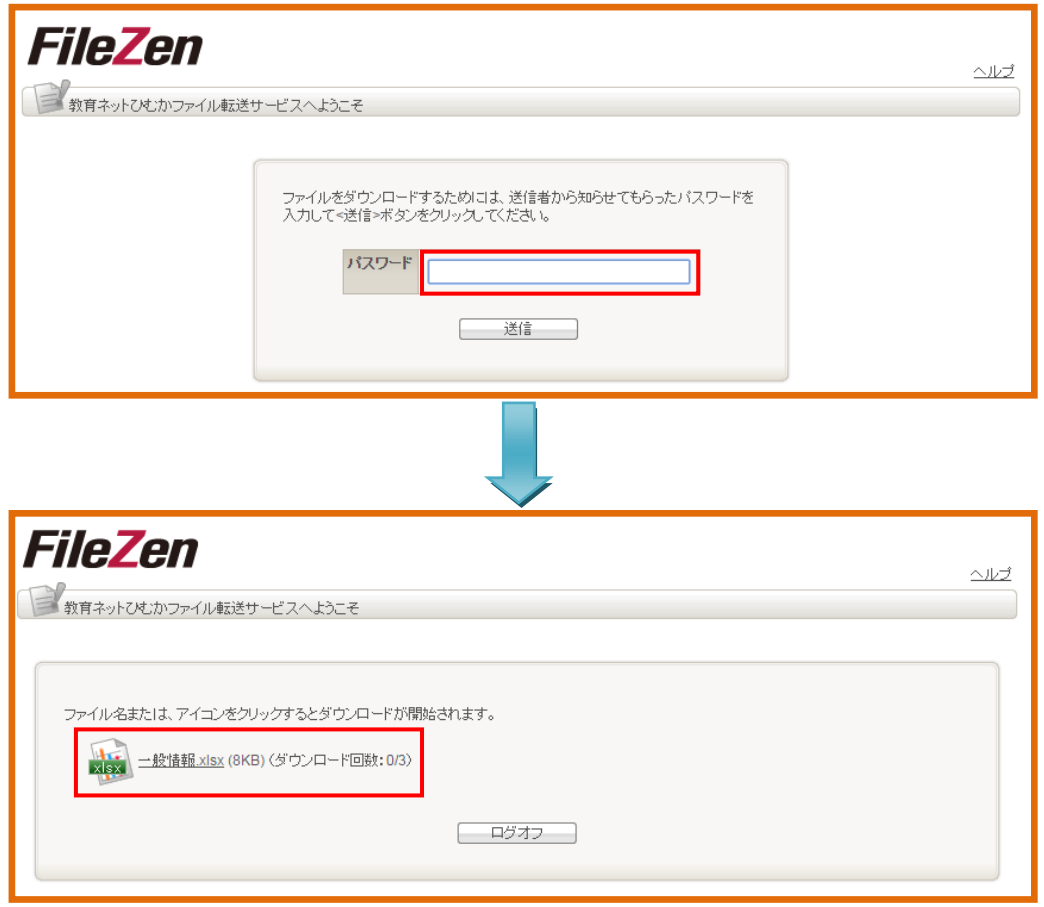

# <span id="page-9-0"></span>2.3 ひむか内PCで外部PCから送信されたファイルを受信する

## ① 受取フォルダ招待メールの作成【ひむかPC側(受信側)の作業】

2.1 でログインするとメニュー画面が表示されます。

外部PCからファイルの受け取りを行う場合は[めるあど便]-[受取フォルダ]を選択してください。 受取フォルダは、送信相手にファイルのアップロード URL を通知して、ファイルをアップロードしてもらい、 そのファイルを受け取るための機能です。

※ この機能はひむか内PC同士でも可能です。

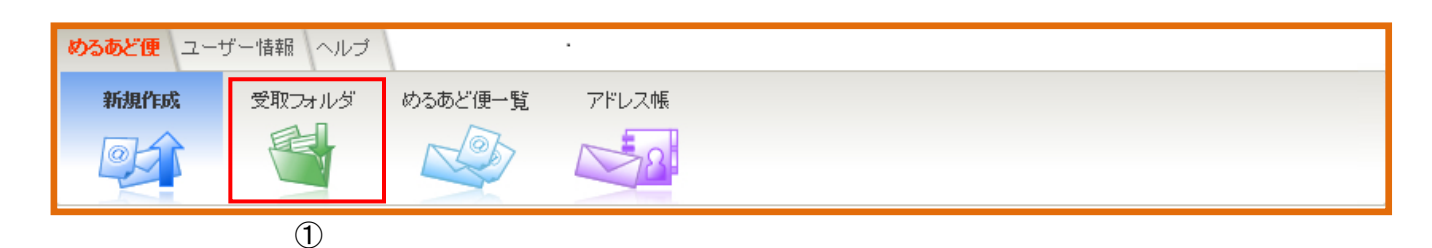

以下の入力画面が表示されますので、必要な項目を入力していきます。

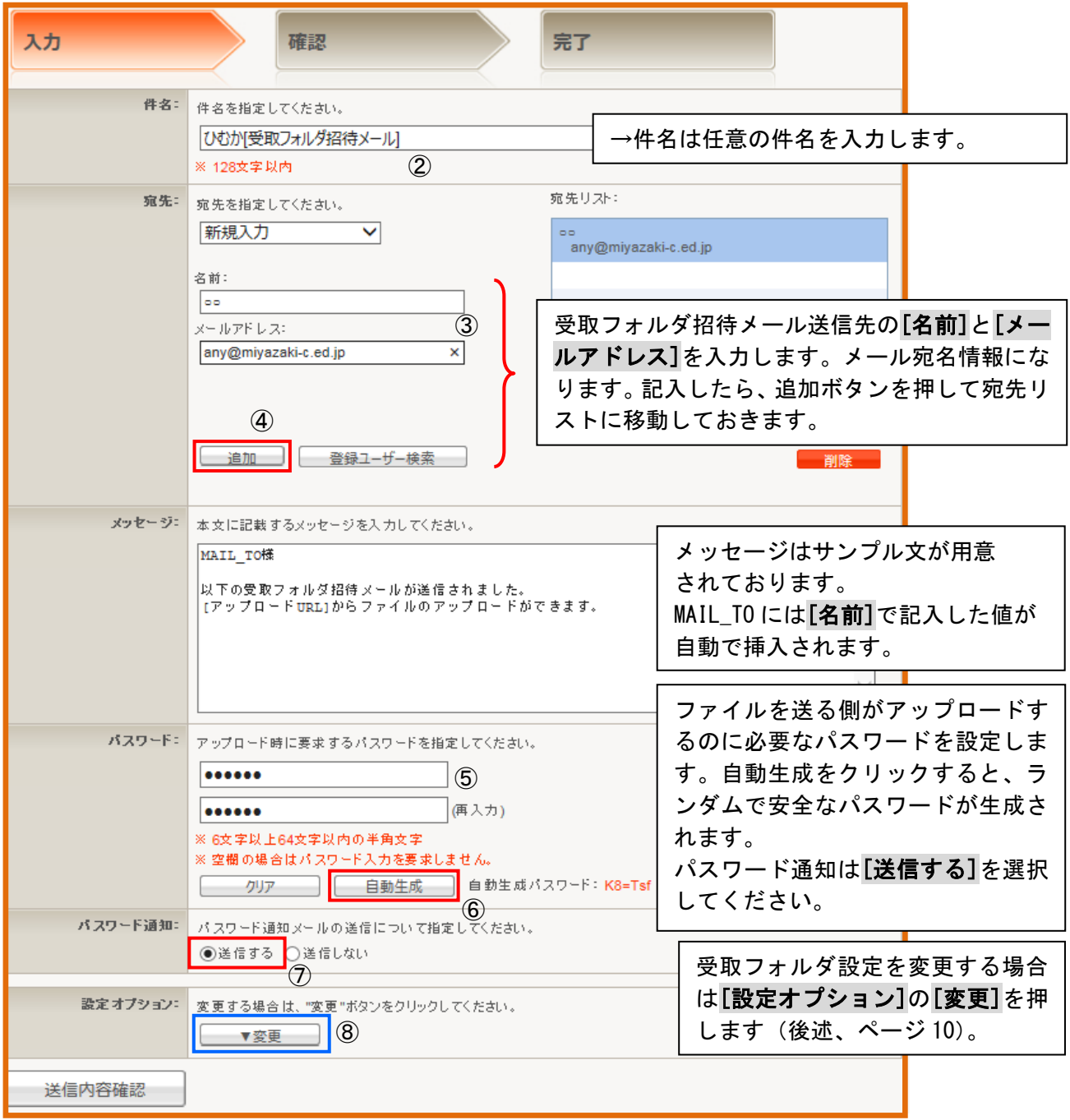

# 受取フォルダの設定を変更したい場合に適宜変更します。

※初期値で適切な値が挿入されていますので、基本的に変更の必要はありません。

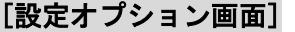

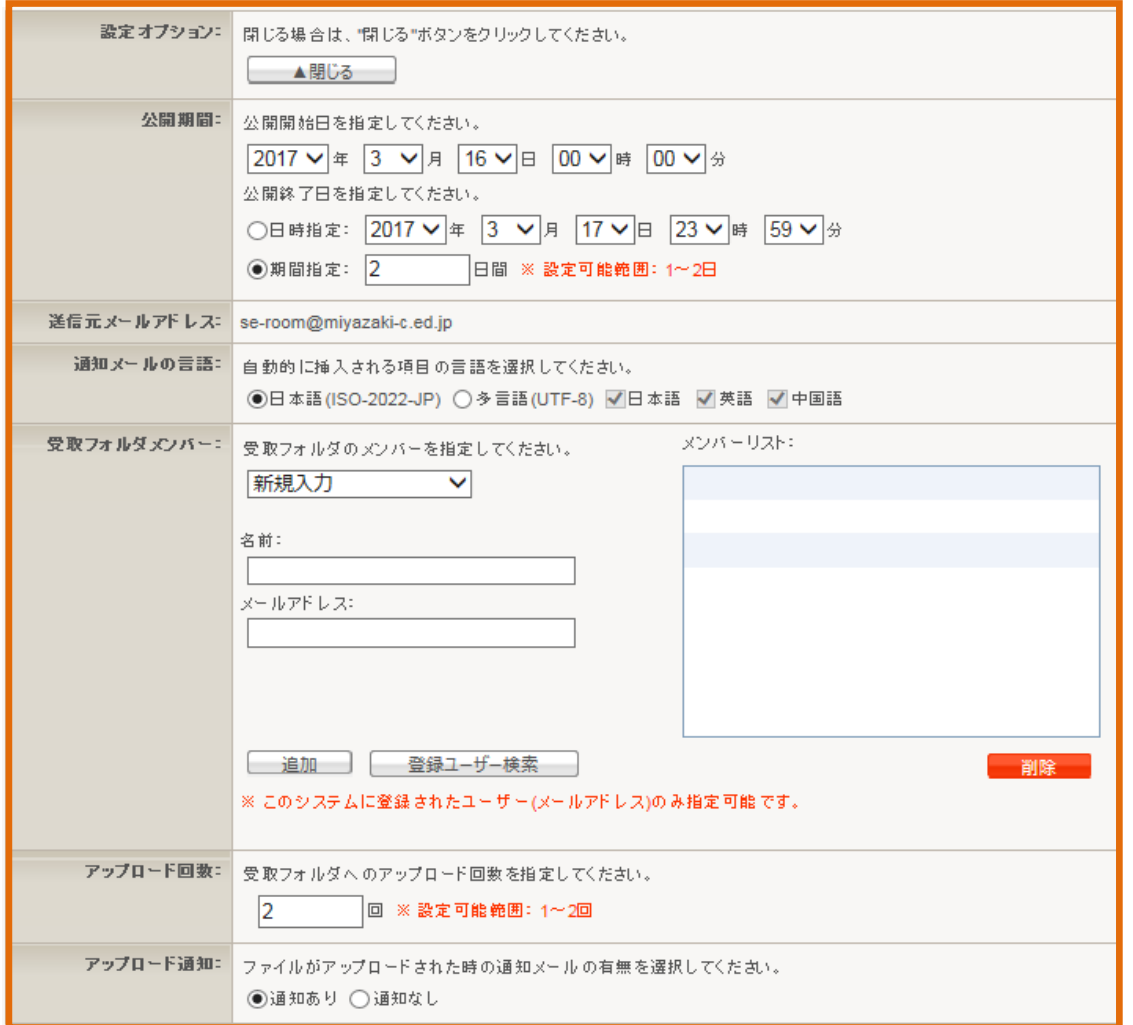

必要な項目の入力が終わったら、[送信内容確認]ボタンをクリックして確認画面に進みます。

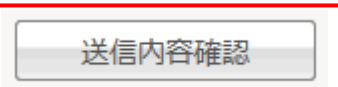

## 確認画面が表示されますので送信内容に問題が無ければ[送信]をクリックしてください。

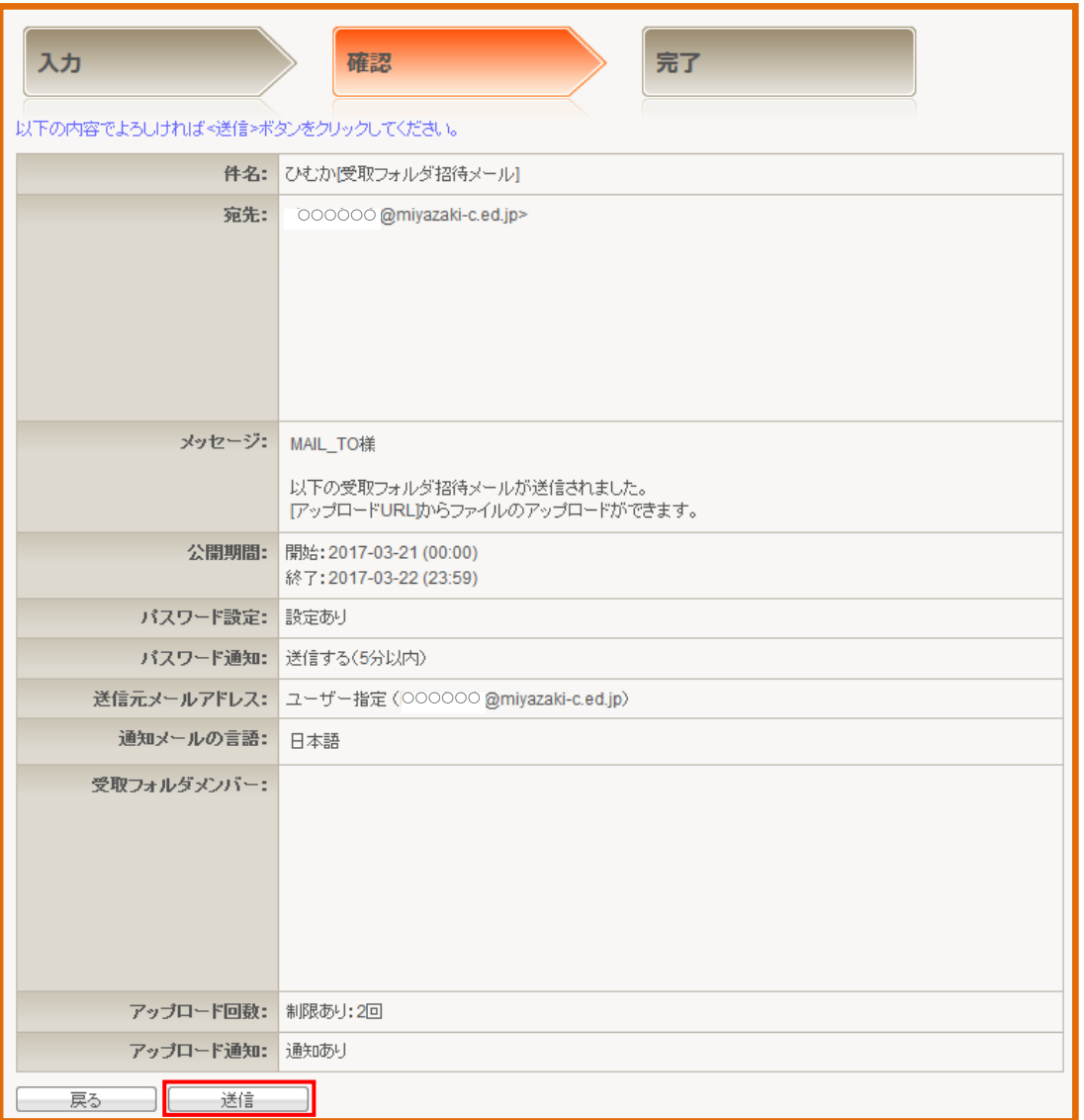

ファイル転送完了後にも確認画面が表示されます。

[送信者に確認メールを送信する]にチェックを入れた状態で完了すると、送信元のメールアドレスに内容確認 メールを送信することができます。

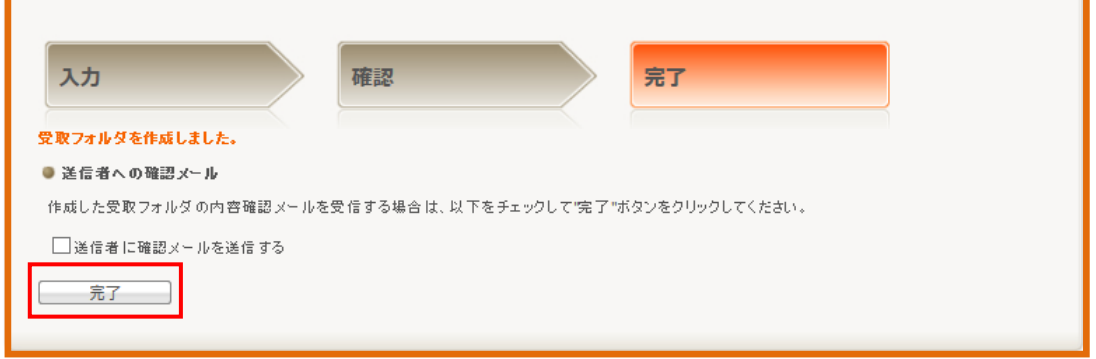

## ② 外部PCからファイルのアップロードを行う【外部PC側(送信側)の作業】

☆受取フォルダ招待メールを受け取った場合の操作について(外部PCからの送信方法)

受取フォルダ招待メールは以下のような送信内容になります。

メール内容[アップロード URL]にアクセスするとファイル転送サービス画面が開きます。

#### ○○様

下記の受取フォルダ招待メールが送信されました。 [アップロード URL]からファイルのアップロードができます。

[アップロード URL]

http://file.miyazaki-c.ed.jp/mb/cgi-bin/index.cgi/upload/0gemwBHTP00IMIzokSEqng/MDmOdgJER56m7xqL WcuQgQ/

[公開期間] 公開開始: 2016-11-25 00:00 公開終了: 2016-11-26 23:59

[送信者] himuka <himukatest@miyazaki-c.ed.jp>

[パスワード設定] 設定あり

[アップロード回数] 制限: 1 回

## パスワードを入力することでファイルのアップロード画面に移動します。 ※パスワードは別のメールにて自動で送信されます。

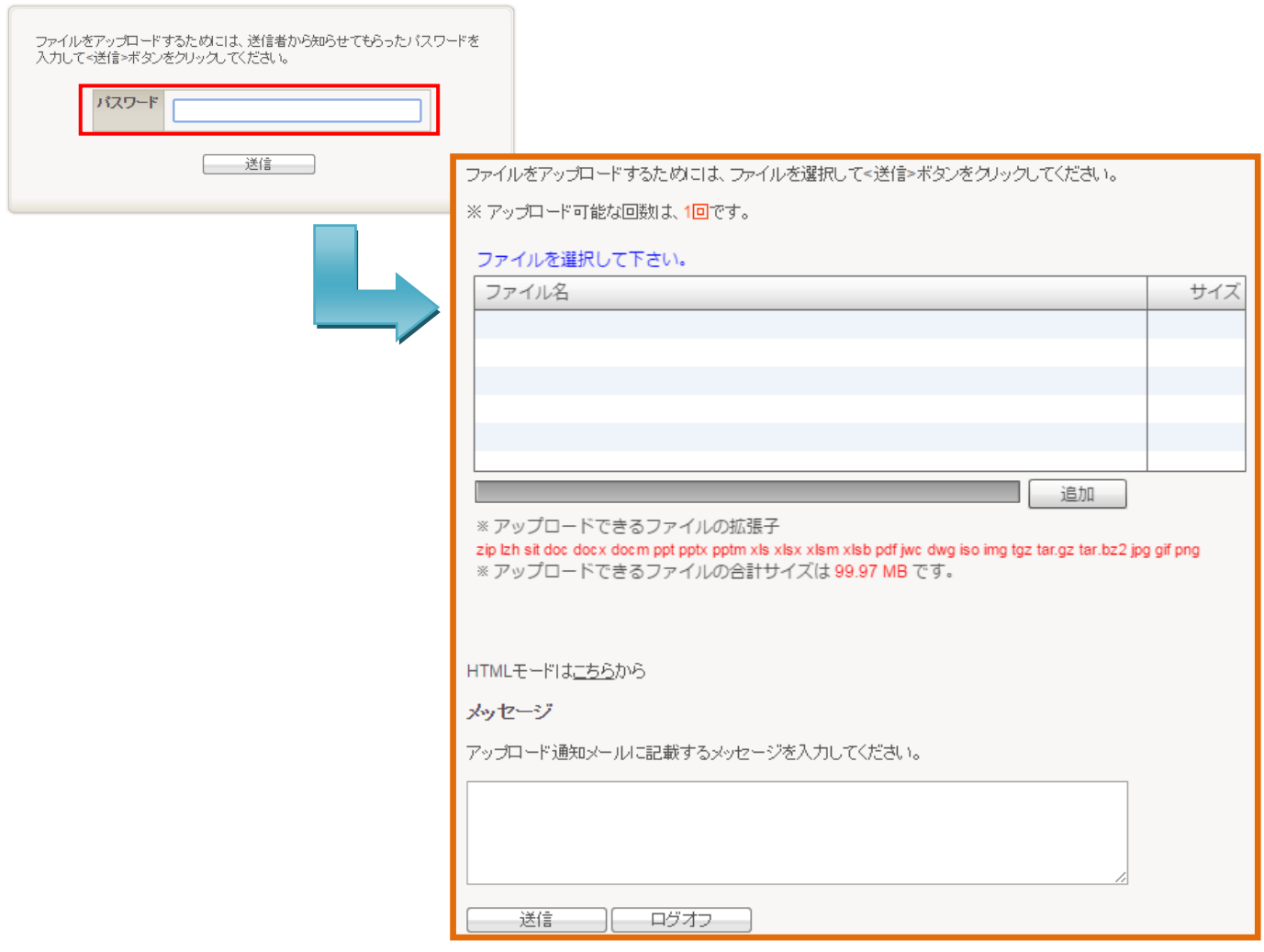

### ③ 受取フォルダを開き、データを取得する【ひむかPC側(受信側)の作業】

☆受取フォルダアップロード通知メールを受け取った場合の操作について(内部PCでの受信方法)

受取フォルダアップロード通知メールは以下のような送信内容になります。

メール内容[アップロード URL]にアクセスするとファイル転送サービス画面が開きます。

```
himuka 様
以下の受取フォルダへファイルがアップロードされました。
[ダウンロード URL]
https://file.miyazaki-c.ed.jp/mb/cgi-bin/index.cgi/job/view/qwrT4VOuPrW-OcA42BkCCQ/
[アップロードしたユーザー]
\overline{O}O[アップロードファイル名]
一般情報.xlsx
[件名]
重要なデータ
[公開期間]
公開開始: 2018-11-12 00:00
公開終了: 2018-11-13 23:59
[宛先]
<himukatest@miyazaki-c.ed.jp>
[送信者]
OO <OO@center.jp>
```
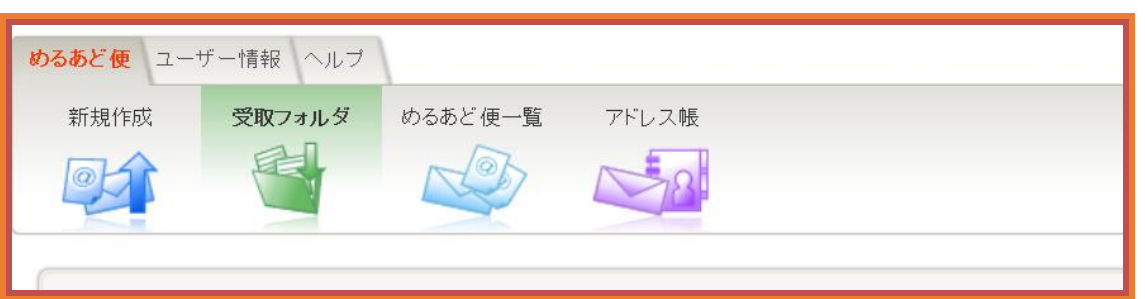

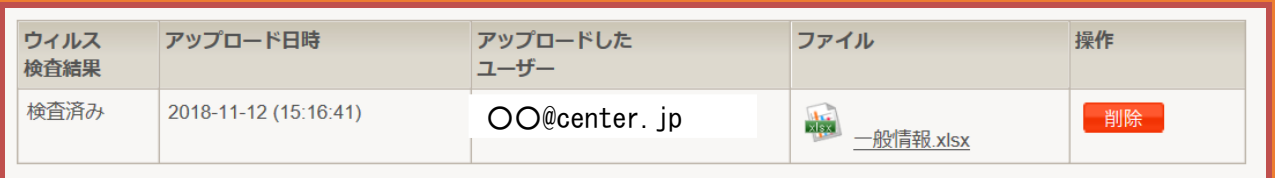

※受取フォルダをクリックして、ファイルをダウンロードします。

教育ネットひむか ファイル転送サービス 利用者向けマニュアル

作成日:2018 年 11 月 12 日

■本書に掲載した社名及び製品名は各社の商標または登録商標です。